# Manual del Finder

Rolando Muñoz Aramburú

May 31, 2020

# 1 Introducción

El Finder es un *pluq-in* escrito en Praat que permite realizar búsquedas de texto en varios archivos TextGrid a la vez. Una vez se realice una búsqueda, el plug-in está diseñado para funcionar como una herramienta de visualización o de extracci´on de datos. Adicionalmente, se han agregado otras funciones que permiten crear reportes de nuestras transcripciones.

En este documento revisaremos las funciones básicas del Finder.

# 2 Instalar el plug-in

# Descarga la carpeta del plug-in

Para instalar el plug-in en Praat, primero debemos descárgalo en este enlace. Una vez lo hayamos descargado, tendremos una carpeta comprimida en formato zip. Al descomprimirla, debes asegurarte de tener la carpeta plugin finder-2.1.

# Encuentra la carpeta Praat preferences

La carpeta Praat Preferences es el espacio donde deben ser puestos los plug-ins para que sean reconocidos por Praat. Esta se crea por defecto cuando usas Praat por primera vez en la carpeta de usuario. Dependiendo de tu sistema operativo, estas son las posibles ubicaciones:

- En Windows, ve a C:\Users\user name\Praat
- En Mac, ve a /Users/user name/Library/Preferences/Praat Prefs/
- En Linux, ve a /home/user name/.praat-dir

# Copia la carpeta del plug-in dentro de Praat Preferences

Finalmente, copia la carpeta del plug-in en la carpeta Praat Preferences. Para verificar que el plug-in haya sido reconocido, abre Praat. Luego en la barra de menú, debería aparecer la siguiente dirección Praat > Goodies > Finder como se muestra en la Figure  $1<sup>1</sup>$ .

 $^1\mathrm{Si}$  Praat ya estaba abierto al momento de copiar el plug-in, primero deberás cerrar Praat para visualizar el plug-ins instalado.

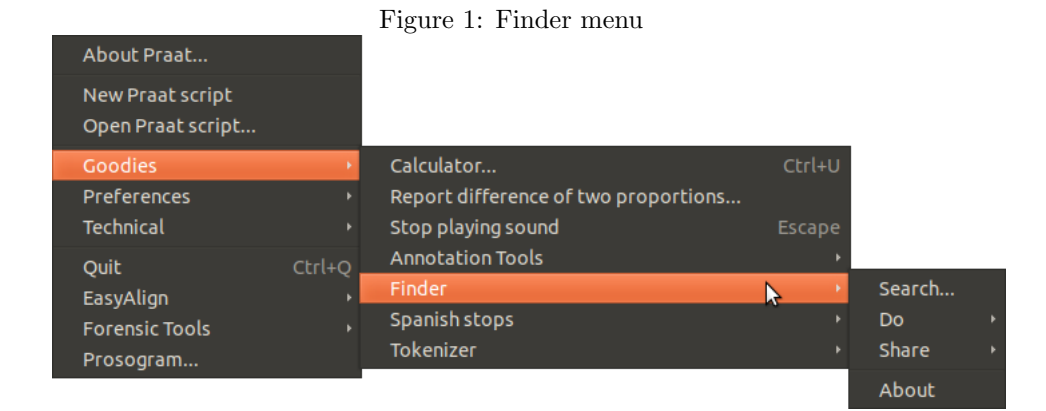

# 3 Empezando

Para utilizar el Finder, debes seguir ordenadamente tres sencillos pasos:

- 1. Crea un índice de contenido mediante Create index.
- 2. Una vez que relices el primer paso, el comando Search quedará habilitado y podrás hacer búsquedas de texto.
- 3. Cuando hayas hecho una búsqueda de texto exitosa, el plug-in te ofrecerá una serie de opciones para visualizar, extraer o crear estadísticas de tus datos.

En las siguientes secciones, revisaremos a fondo estos pasos.

# 3.1 Comando Create index

Para usar el Finder, el primer paso es crear un índice del contenido de tus datos. Esto se logra mediante el comando Create index ubicado en Finder > Do como se muestra en la Figura 2.

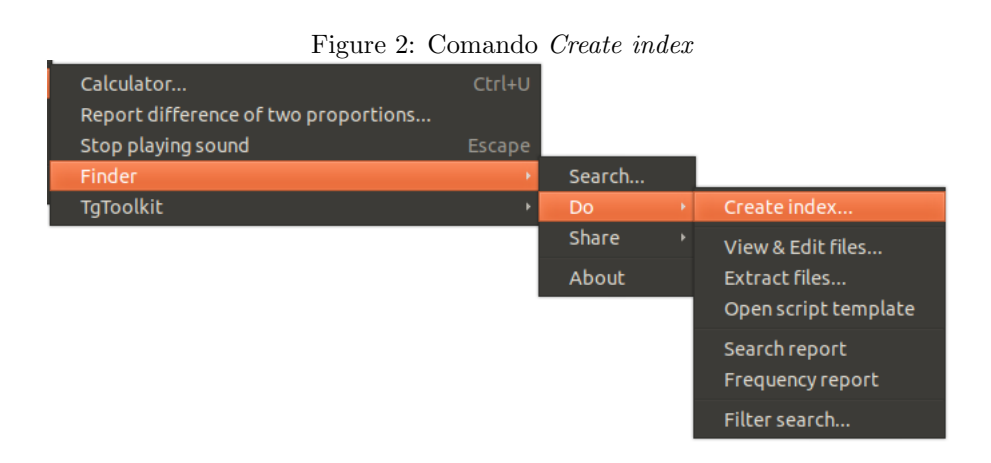

El índice creado se guardará internamente. Este proceso capturará el estado de tus transcripciones en un momento determinado. Si un TextGrid es modificado posteriormente, es importante ejecutar este comando nuevamente, de manera que las nuevas modificaciones sean capturadas otra vez.

#### La ventana Create index

Cuando damos clic en Create index aparecerá la ventana de la Figura 3.1. En el campo Folder with annotation files coloca la dirección de la carpeta en donde se encuentran tus archivos TextGrid. Si los archivos se encuentran distribuidos en varias subcarpetas, provee la dirección de la carpeta que contiene a las demás y activa la opción Process subfolders as well. En esta ocasión, asegúrate que el menú desplegable Do se encuentre vacío. Ahora presiona el botón Ok o Apply para continuar.

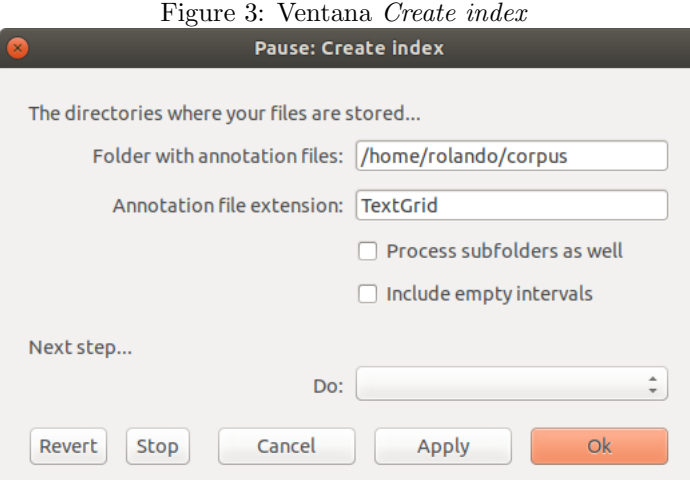

Una vez se haya ejecutado este comando, aparecerá un mensaje en la ventana Praat Info, el cual mostrará las hileras $(tier)$  registradas, junto con el número de anotaciones observadas. En la Figura 3.1, se muestra que en los TextGrids indexados, existen cuatro hileras y que la hilera con menor número de anotaciones es comentario con 2 ocurrencias, mienras que segmento es la hilera con mayor número de anotaciones, llegando a 5281.

En caso un tier se encuentre vacío en todos los TextGrids, este no se reportará en la ventana.

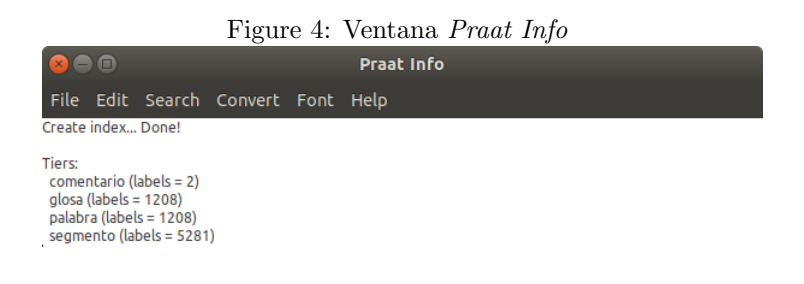

## 3.2 Comando Search

Una vez hayamos realizado el primer paso, estaremos listos para utilizar el comando Search. Este nos permite buscar contenido en una hilera específica de nuestros TextGrids.

El comando  $Search$  se encuentra en el menú principal del  $plug-in$ , tal y como se muestra en la Figura 5.

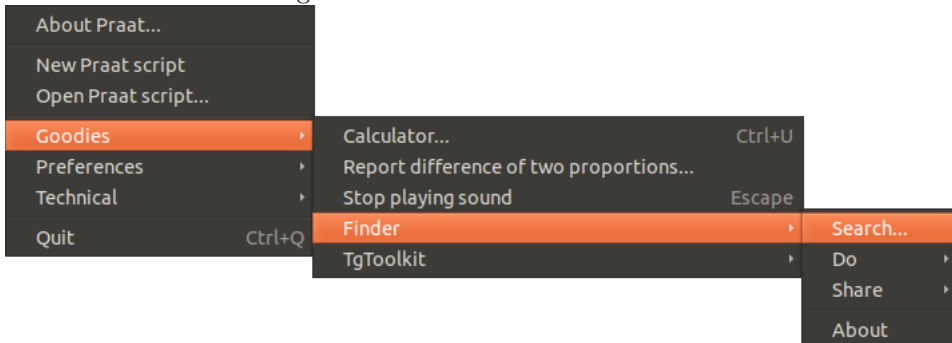

Figure 5: Comando Create index

## La ventana Search

Cuando damos clic en Search, una ventana aparecerá y nos preguntará qué es lo que necesitamos buscar. En la Figura 6 presentamos un ejemplo el cual muestra c´omo buscar cualquier texto anotado en los archivos TextGrid, cuyo contenido sea idéntico a la palabra kama y que, además, se encuentre en la hilera palabra.

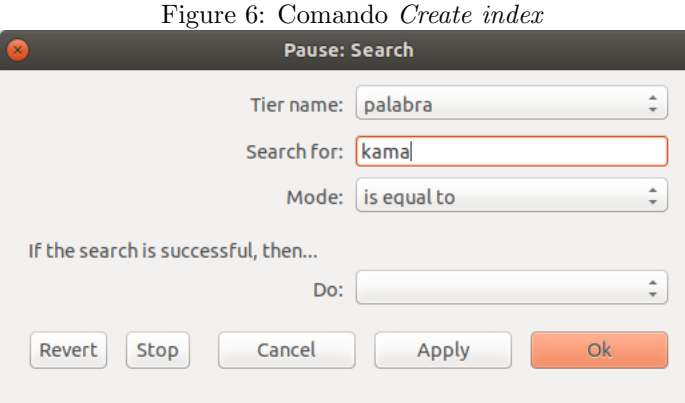

Al ejecutar el comando, aparecerá la ventana Praat info, la cual mostrará los resultados de la búsqueda. En la Figura 7, la ventana muestra que se encontraron 6 ocurrencias.

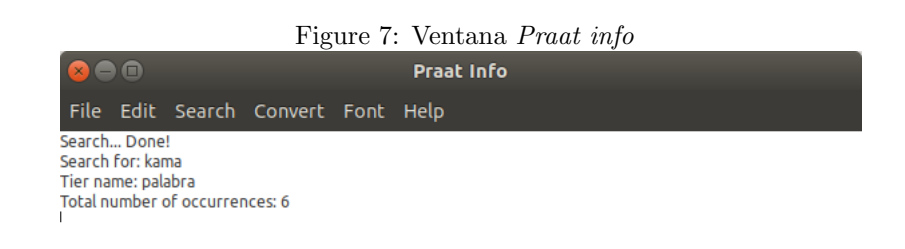

# 3.3 Después de buscar

Una vez una búsqueda realizada reporte ocurrencias, se pueden realizar varias acciones con los resultados.

#### 3.3.1 View & Edit files

Con este comando podemos visualizar los ítems encontrados junto con sus respectivos archivos de audio.

#### 3.3.2 Extract files

Las anotaciones halladas pueden ser extraídas junto con sus audios.

#### 3.3.3 Search Report

Crea una objeto Tabla que contiene un reporte de ubicación detallado (nombre de archivo, tiempo, tier) de los ítems encontrados.

### 3.3.4 Frequency Report

Crea una objeto Tabla la cual contiene la frecuencia de los ítems encontrados.